# **The Grade Book Editor Toolbar**

The Grade Booked Editor includes a toolbar at the bottom of the screen where users may click to access menus with additional options.

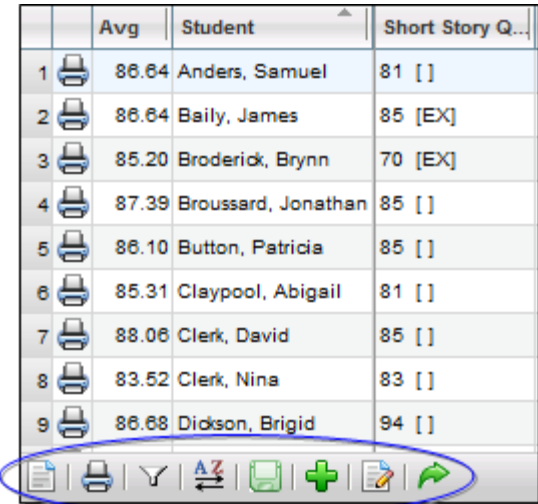

#### **Menu**

Click on the Menu button to view additional view options. These checkboxes control the information that displays on the screen and are all checked by default.

Current options include:

- •Show Inactive Students
- •Show Selected Student (to show only a single student, click in the row for that student and select this option)
- •Show Skill Set Averages (if using skill set grading, this option allows teachers to specify which skill set averages to display)
- •Show Attributes/Notes Editor (this option is only available if the grade book has attributes configured *and;/or* the district has enabled grade book notes.

•Show Student ID

- •Use Larger Font
- •Column Width (allows users to select a column width between 1 (narrowest) and 5 (widest); all columns will be sized equally based on whichever setting is selected)

•Full screen (shows the grade book editor in full-screen mode)

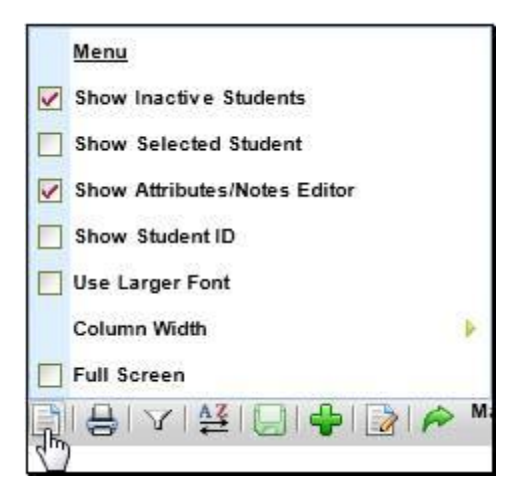

# **Reports**

Click the Reports button to view available grade book reports, and click on any report to run it. The report will open in a new window. Available reports include the following:

- •**Grade Book** (prints the Grade Book Report for the entire class)
- •**Plan Book by Student Name** (the report will display student names, and students will be sorted alphabetically in ascending order by Student Name (Last Name, First Name)
- •**Plan Book by Student ID** (the report will display Student ID numbers instead of names, and students will be sorted in ascending order by Student ID)
- •**Plan Book by Student ID Random** (the report will display student ID numbers instead of names. The students will be displayed in random order, regardless of name or ID number)

See the section on *[Grade Book Editor Reports](https://schooltool.ircsd.org/schooltoolweb/OnlineHelp/Module/Teacher/WordDocuments/515.htm)* for more information on each of these reports.

*Note:* Running reports from within the Grade Book Editor produces a quick report that does not use a prescreen. To run with additional options, navigate to the Grade Book Reports view, select the appropriate report and configure options as appropriate.

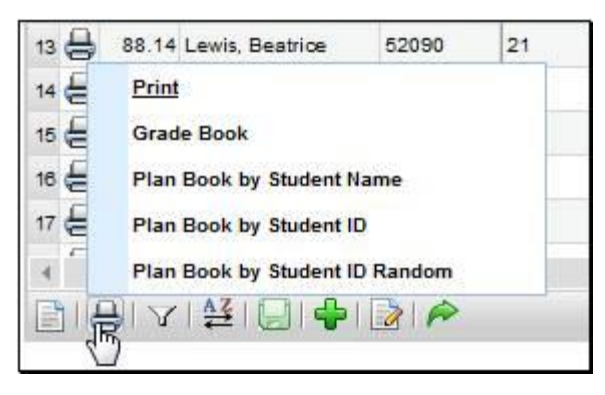

## **Filter**

The assignments in the Grade Book Editor can be filtered by Category, Subject, Marking Period, and/or Skill Set, depending on the options defined by your district. To set a filter, click the Filters button, click on the desired filter type, and select the appropriate filter criteria..

*Note:* To use multiple filters at the same time, you must select one type of filter first, then click the Filters button and select the other filter.

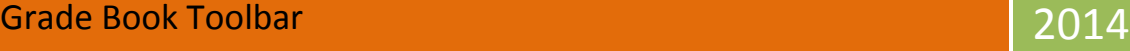

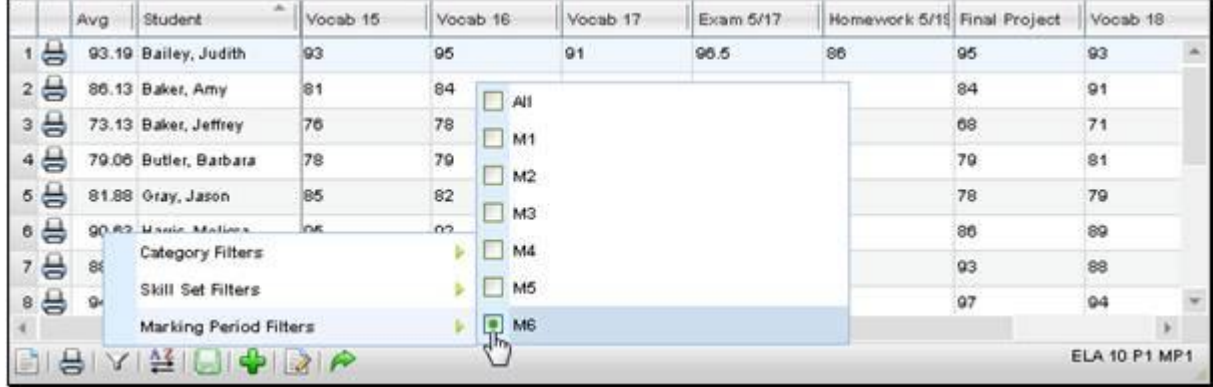

*Note:* The "Avg" column and category average mouseover will always display information based on the assignments currently being displayed in the editor. This means the average shown will change based on selected assignment filters.

#### **Sort**

Grade Book assignments can be sorted by assignment date, by assignment name, or by category. To apply a sort, click the Sort button and select the appropriate sort option.

*Note:* Assignments are sorted horizontally in the grade book editor.

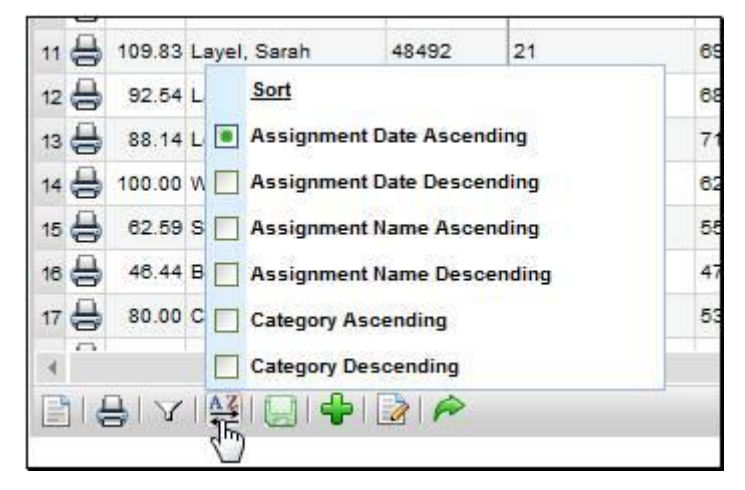

## **Save/Add/Done Buttons**

Changes to the Grade Book can be saved by clicking the Save **button at the bottom. This will also cause all student** averages to be refreshed.

The Add **b** button allows teachers to add assignments individually, while the Batch Edit Assignments **button will allow** users to add, edit, and/or delete multiple assignments from a single screen.

To exit the Grade Book Editor and return to the user's My Home > Classes tab, click the Done **button**. If there are unsaved changes, a prompt will appear asking for confirmation. Click OK to exit without saving or click cancel to return to the grade book editor.

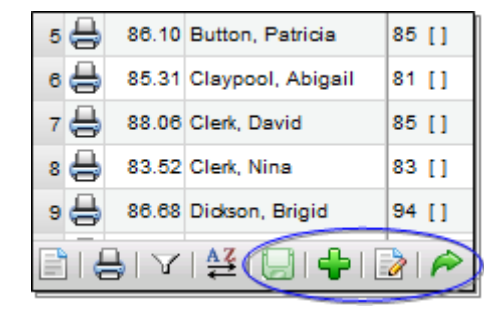

When a grade book is saved, the following settings are maintained for the user:

- •Menu > Show Inactive Students
- •Menu > Show Student ID
- •Menu > Show Attributes
- •Menu > Show Skill Set Averages
- •Menu > Use Larger Font
- •Menu > Column Width
- •Menu > Full Screen
- •Height and width of the Grade Book Editor window
- •Filter > Subject, Skill Set, or Category filter selections

After saving changes, these settings will be maintained for each user individually and will be reflected across all of that user's grade books. Because these settings are saved for each user and not for each grade book, users accessing a grade book either by assuming a faculty identity or as a substitute will continue to see their own settings reflected, rather than those of the user who last saved the grade book.